1. Go to Pacer.gov and login

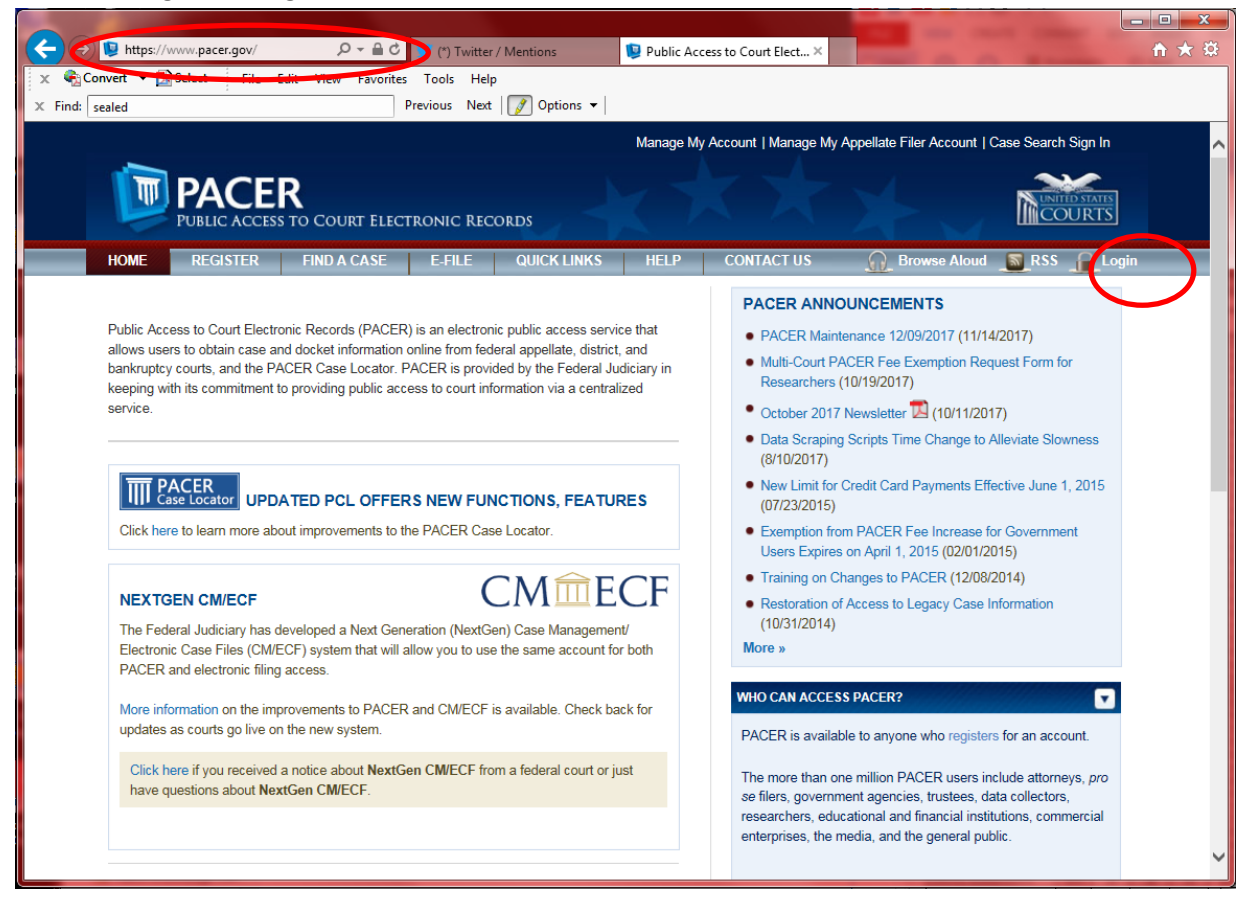

- 2. Select court to search. It will take you to a different web site
	- a. Make sure you select "U.S. District Courts" (Middle column)

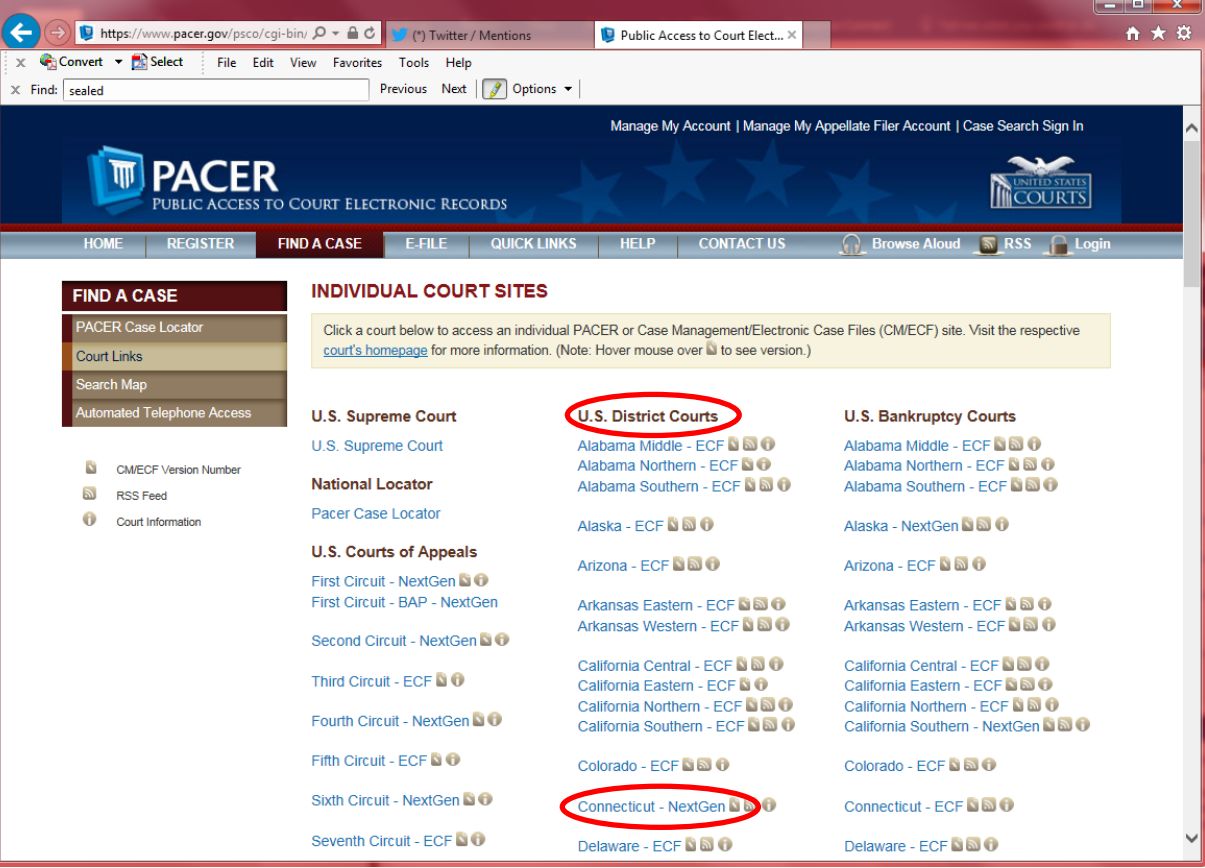

## 3. Go to Document Filing System

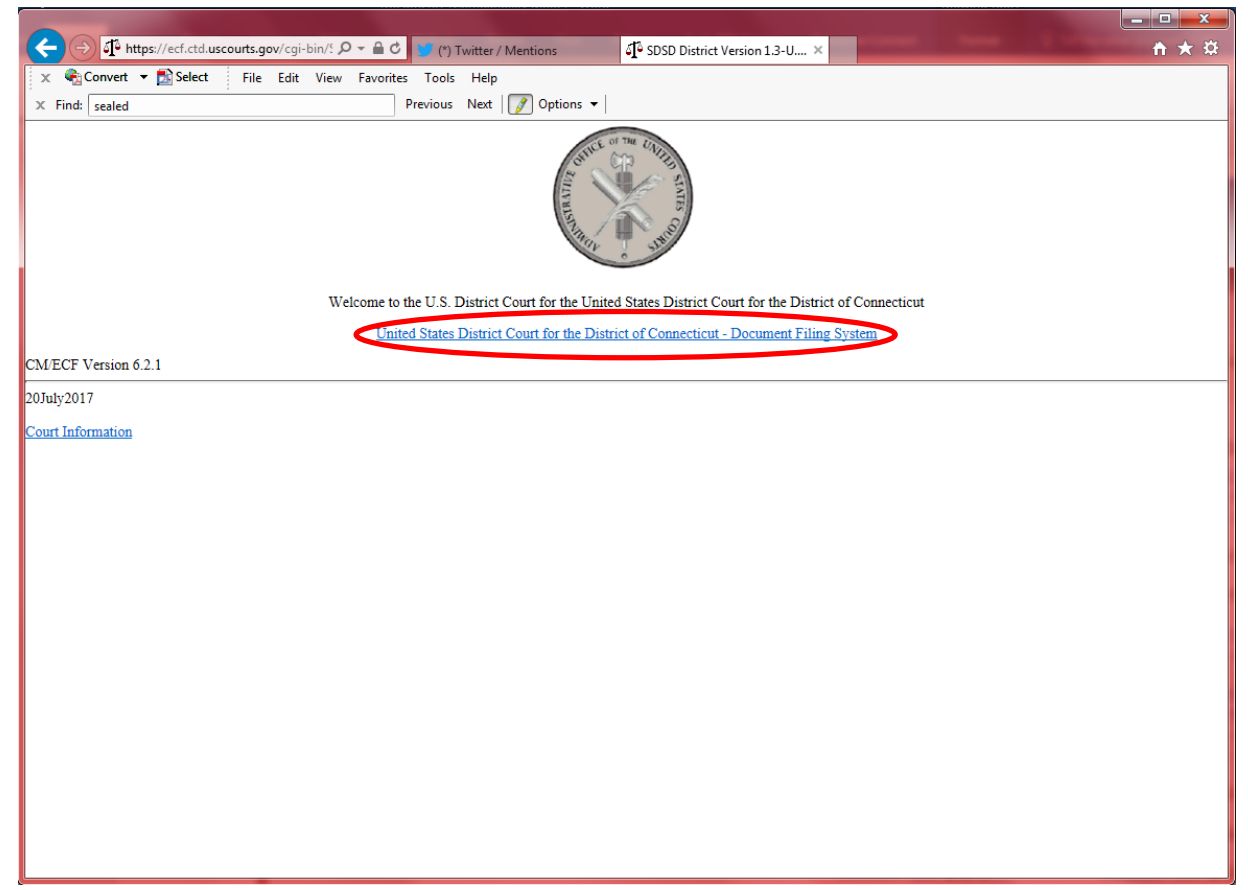

## 4. Click on "Reports"

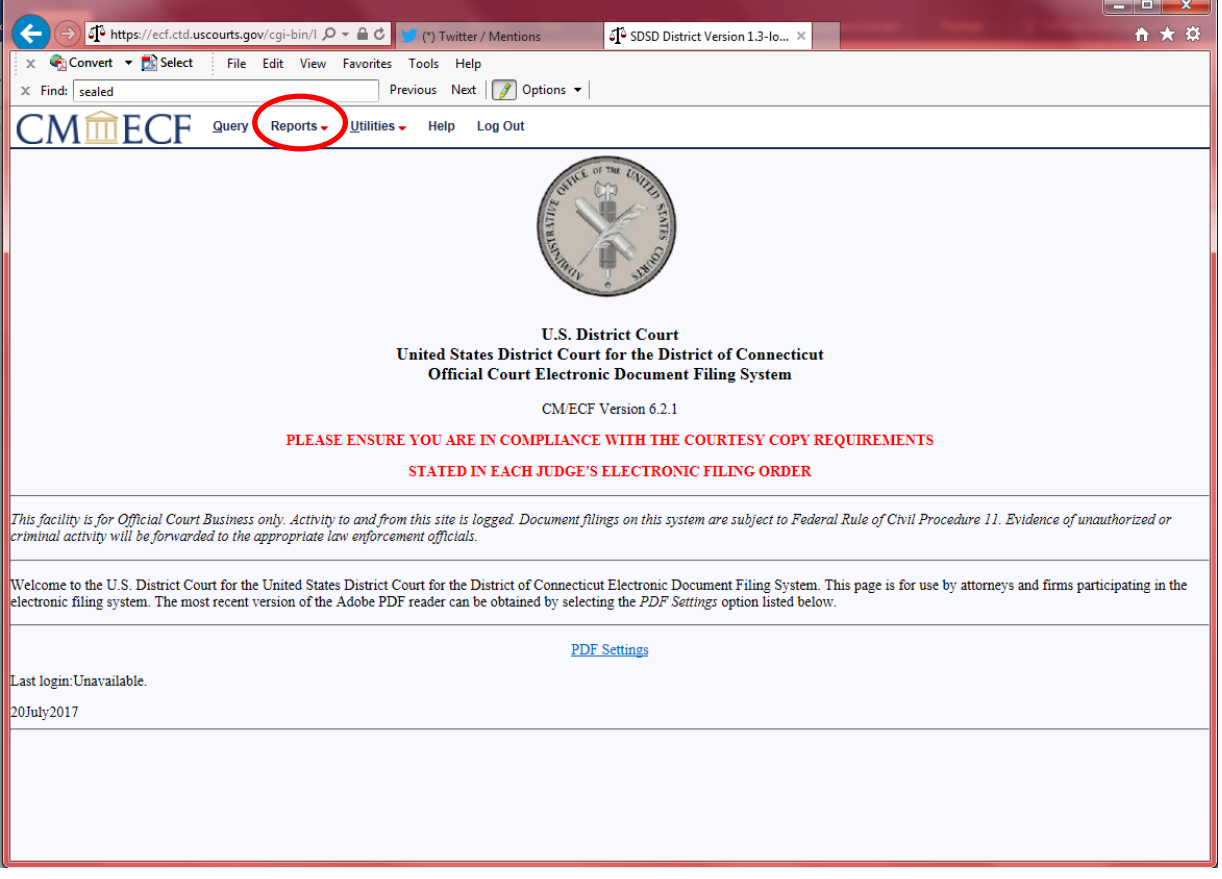

5. Click on "Criminal Cases"

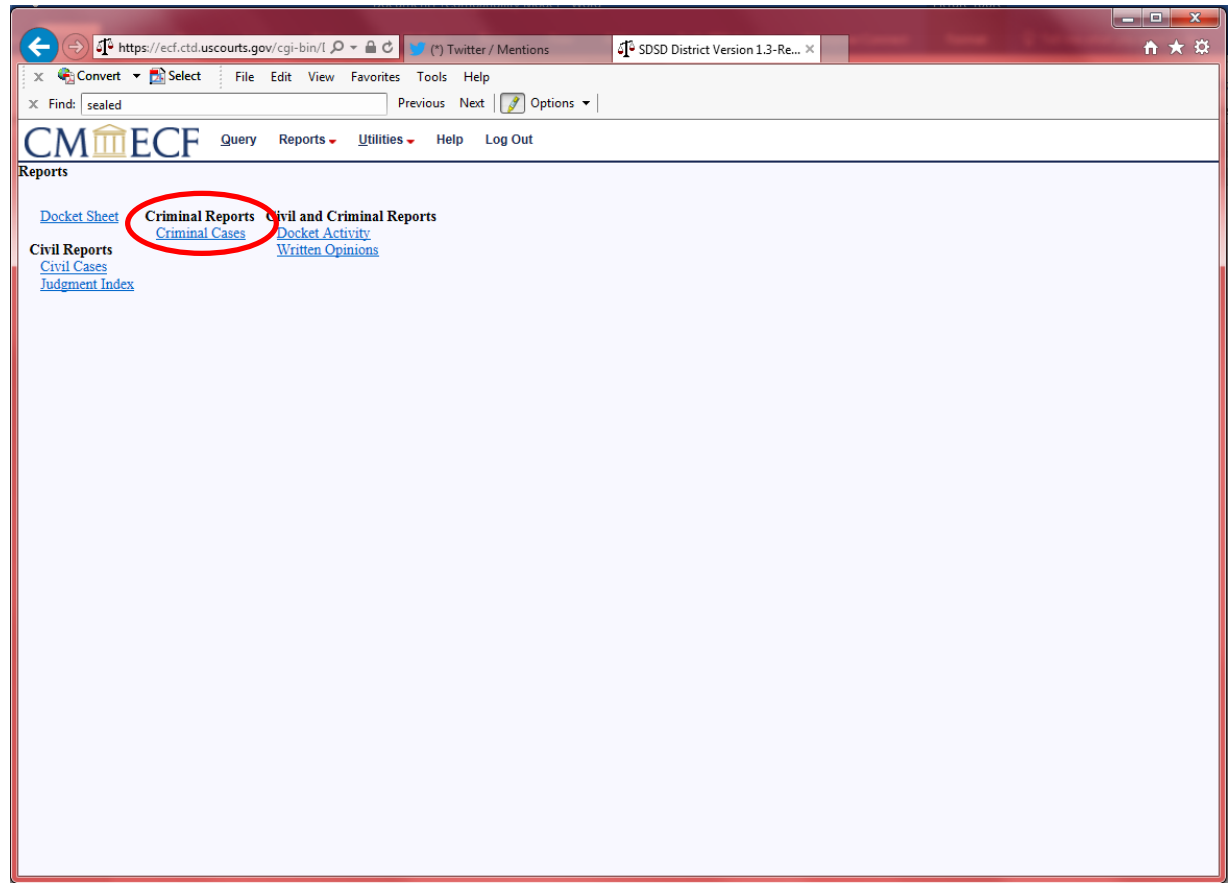

6. Keep all defaults except for search dates and run report

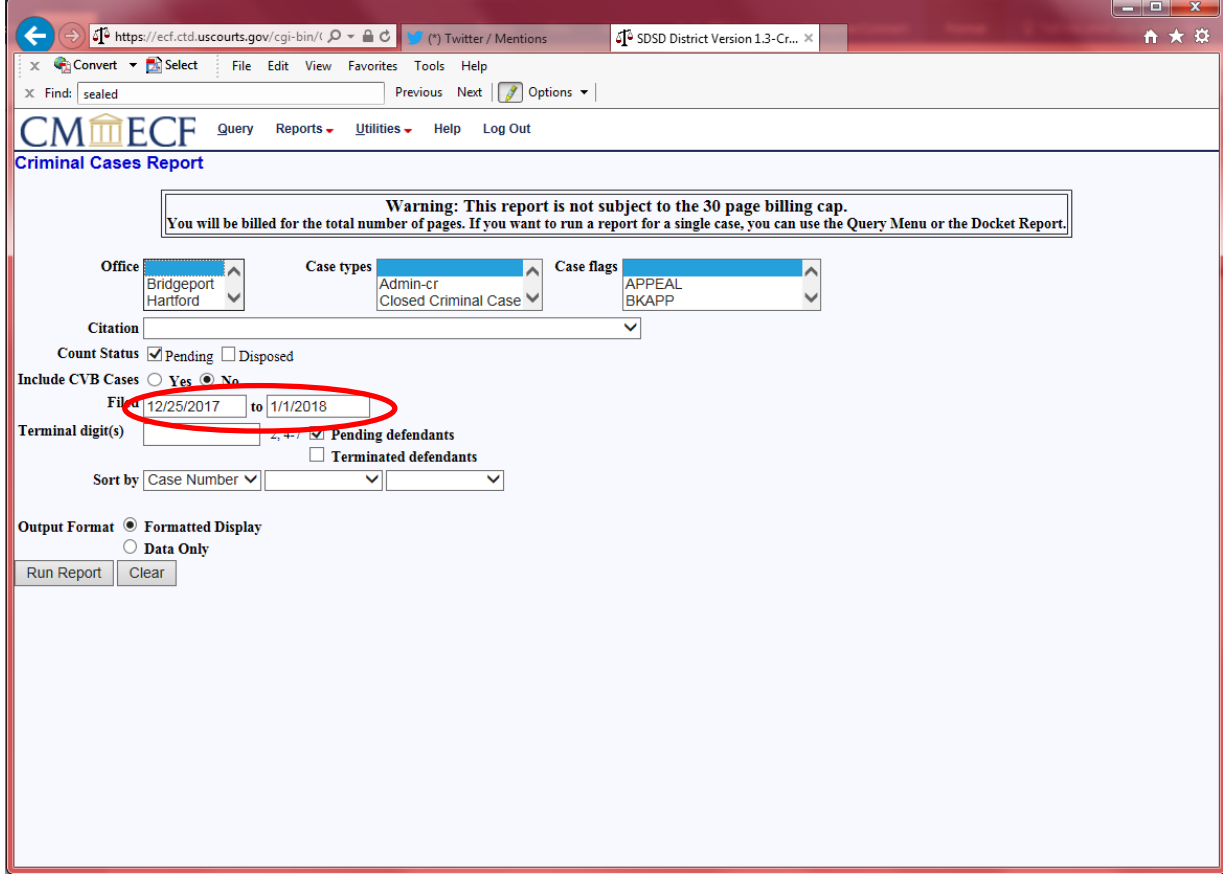

7. Print report to pdf. For advanced data handling, copy and paste data into a spreadsheet.

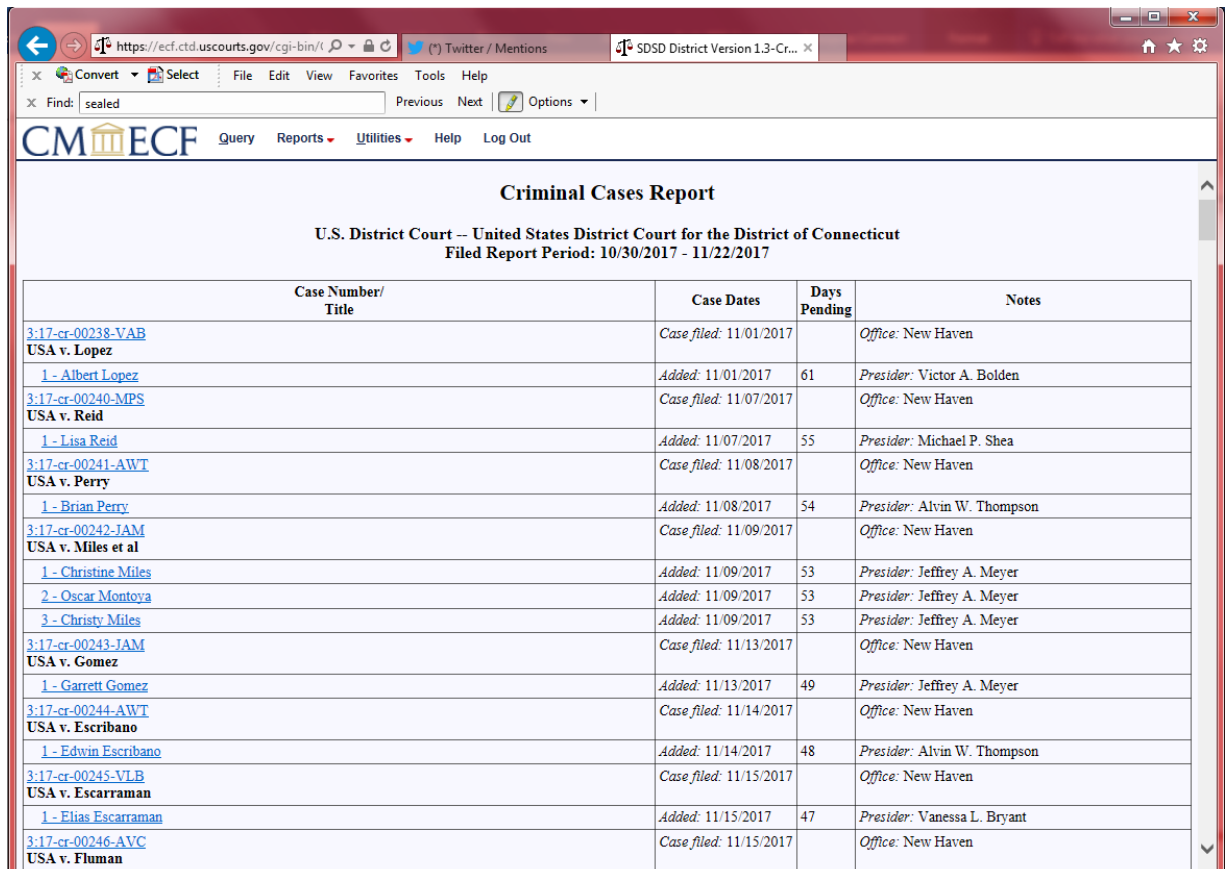

## 8. Count sealed cases

1

a. They are listed as xx-yyyy where xx is 2-digit for year (16, 17, 18 …) and yyyy is a 4 digit number

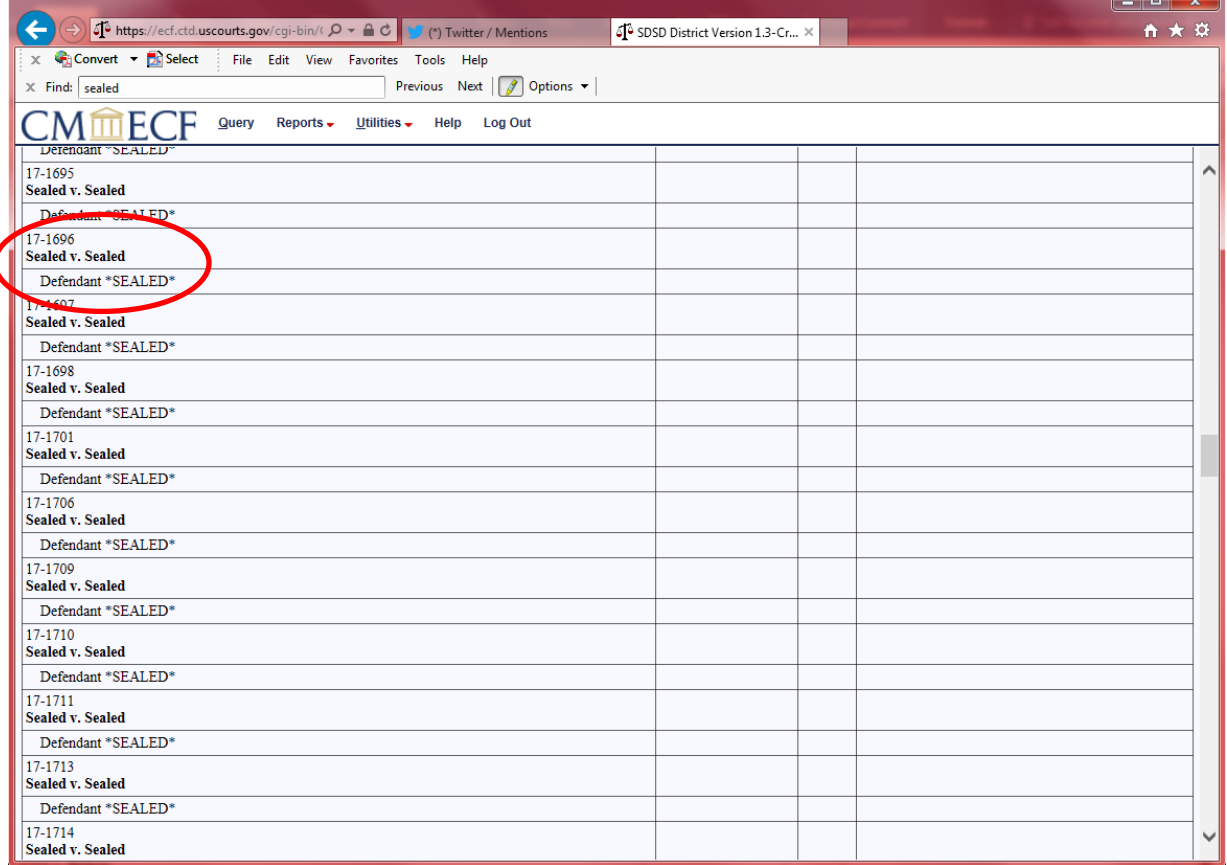

## 9. Count additional sealed cases with assigned case number

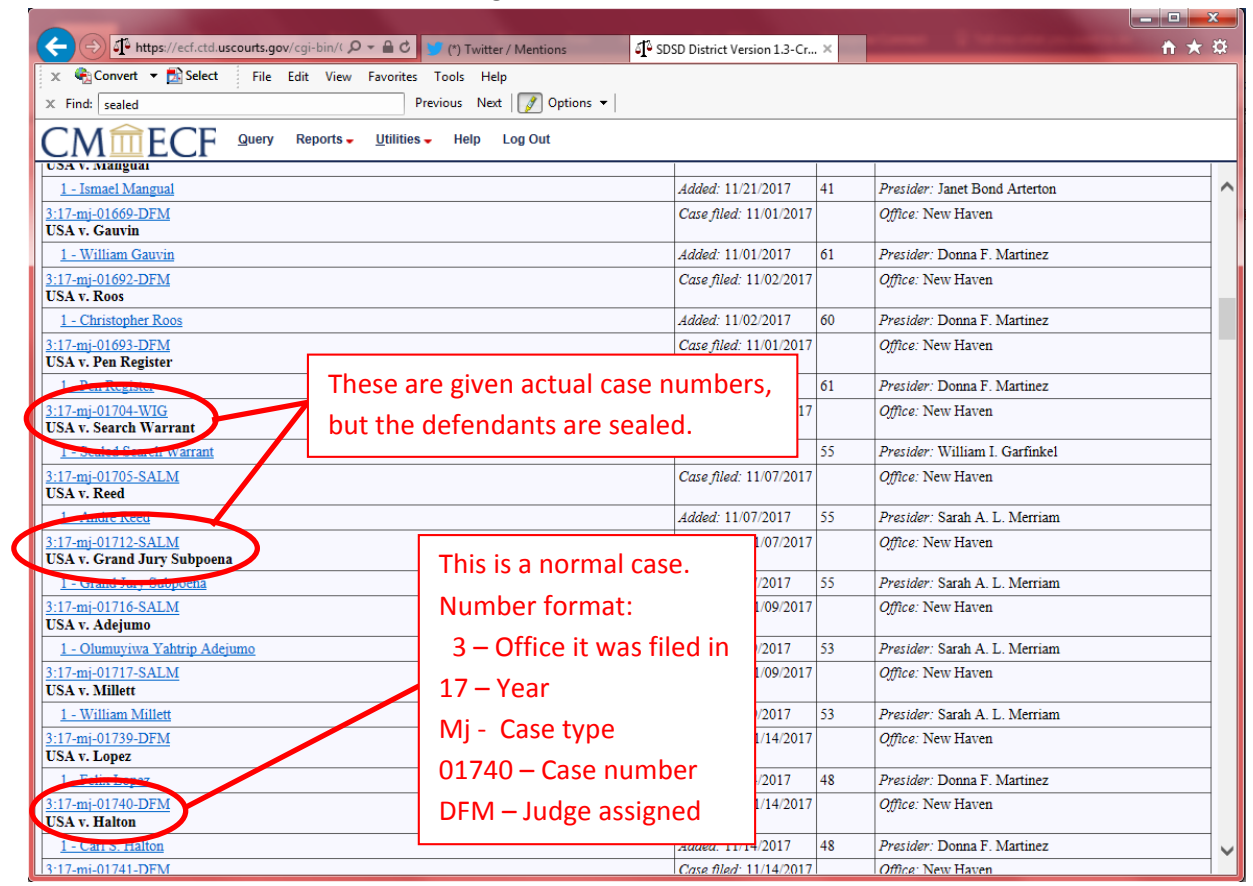